# Instructions for Creating and Uploading Your IP Form

- 1. Use the IP-appropriate IP form emailed to you by the WSRC 2024 Technical Program Chair or download the appropriate IP form from the [downloads section](https://www.incose.org/events/2024-wsrc#downloads) of the WSRC 2024 webpage.
- 2. Open the IP pdf form.
- 3. Select *Fill & Sign* on the right-hand side.

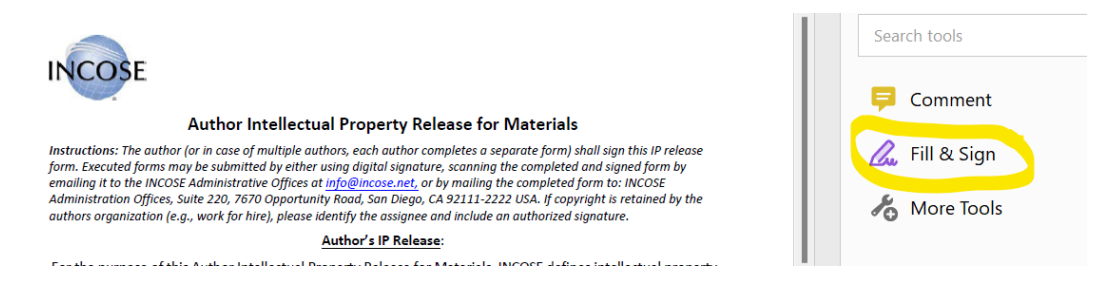

- 4. Fill in the Author's Name, Phone Number, E-mail Address, Name of Company/…, Mailing Address fields.
- 5. To electronically sign the form, select *Sign yourself* at the top of the form.

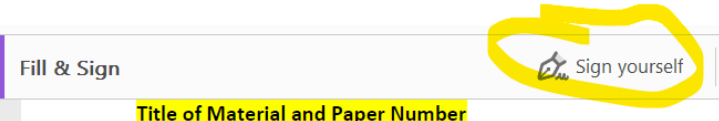

- 6. Select Add Signature.
- 7. You can type, draw, or add an image of your signature. Shown below is an example of a typed signature. Select Apply to add your signature to the IP form.

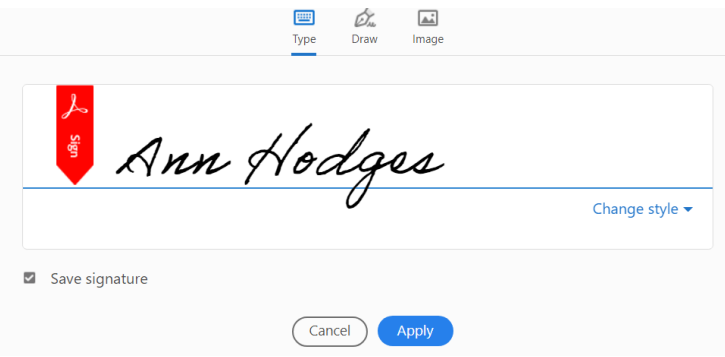

8. Place your "signature" in the appropriate signature box. Include the date.

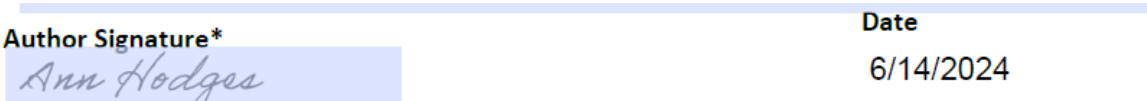

- 9. Save the completed IP form.
- 10. Log into EasyChair with the same login information used for submitting your abstract to WSRC 2024.
- 11. Select the *View* magnifying glass icon at the right of your submission.

# My Submissions for WSRC 2024

Using the submission author environment you can view or manage your submissions to WSRC 2024. You can make new submissions or update your previous submissions.

To make a new submission click on "New Submission".

To view or update your existing submission click on the corresponding "view" icon.

Additional information about submission to WSRC 2024 can be found at the WSRC 2024 Web page.

Questions about submissions can be sent to the conference contact email Christine.Kowalski@incose.net.

Please note that if you do nothing (not even click on the menu) for more than two hours, your session will expire and you will have to log in again.

Some of your submissions were either withdrawn by authors or deleted by chairs, they are shown using a grey background.

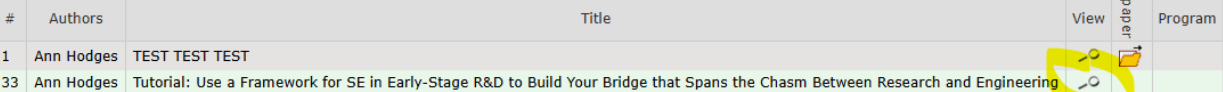

# 12. Select *Add or update files* in the right-hand corner.

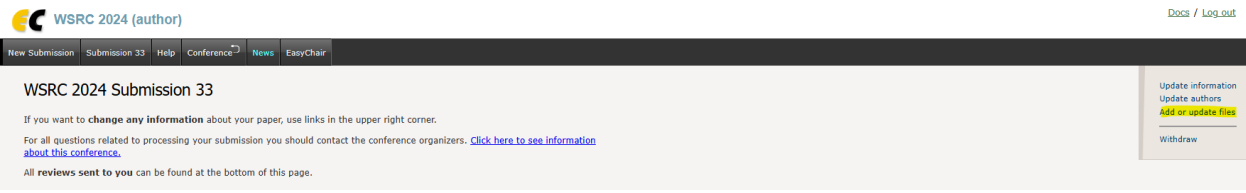

# 13. Choose *Authors IP Release*, and then choose the completed IP form to upload.

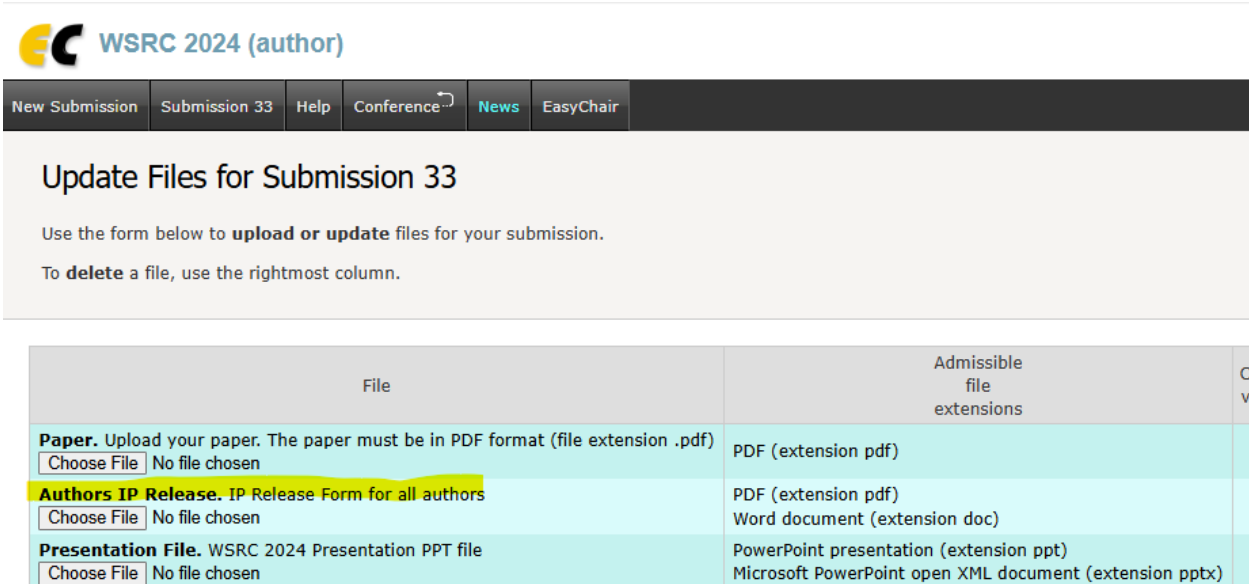

**Submit** 

14. The selected file should appear next to Choose File button. See below for an example.

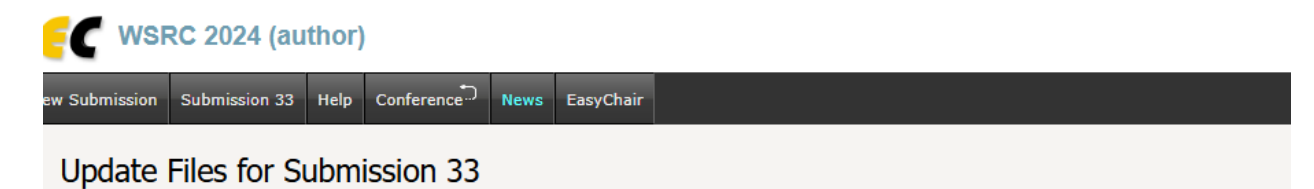

#### Use the form below to upload or update files for your submission.

To delete a file, use the rightmost column.

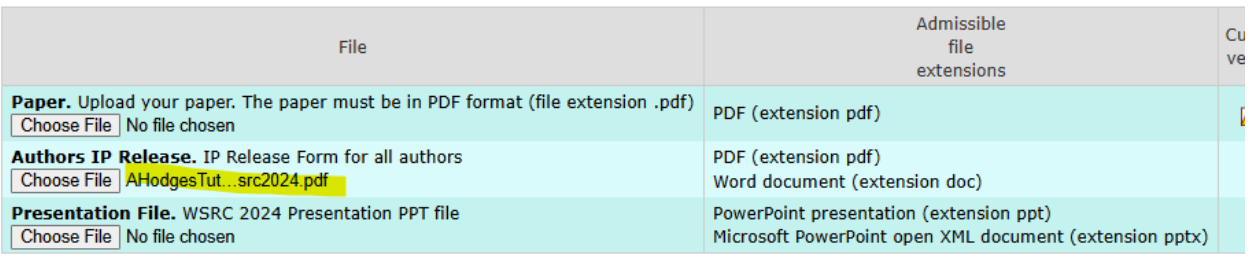

**Submit** 

You should see confirmation that the file has been uploaded. See below for an example.

WSRC 2024 (author) New Submission Submission 33 Help Conference. News EasyChair WSRC 2024 Submission 33 If you want to change any information about your paper, use links in the upper right corner. For all questions related to processing your submission you should contact the conference organizers. Click here to see information about this conference. All reviews sent to you can be found at the bottom of this page. The file has been uploaded! **Submission 33** Title Tutorial: Use a Framework for SE in Early-Stage R&D to Build Your Bridge that Spans the Chasm Between Research and Engineering Paper:  $\overrightarrow{C}$  (Jun 14, 21:19 GMT)  $\frac{3}{\sqrt{2}}$  (Jun 17, 14:22 GMT) (previous versions) Authors IP Release: